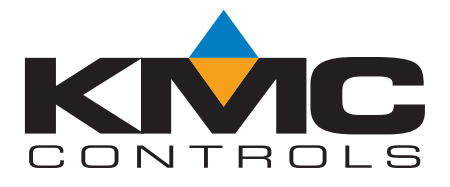

# Installation and Operation Guide

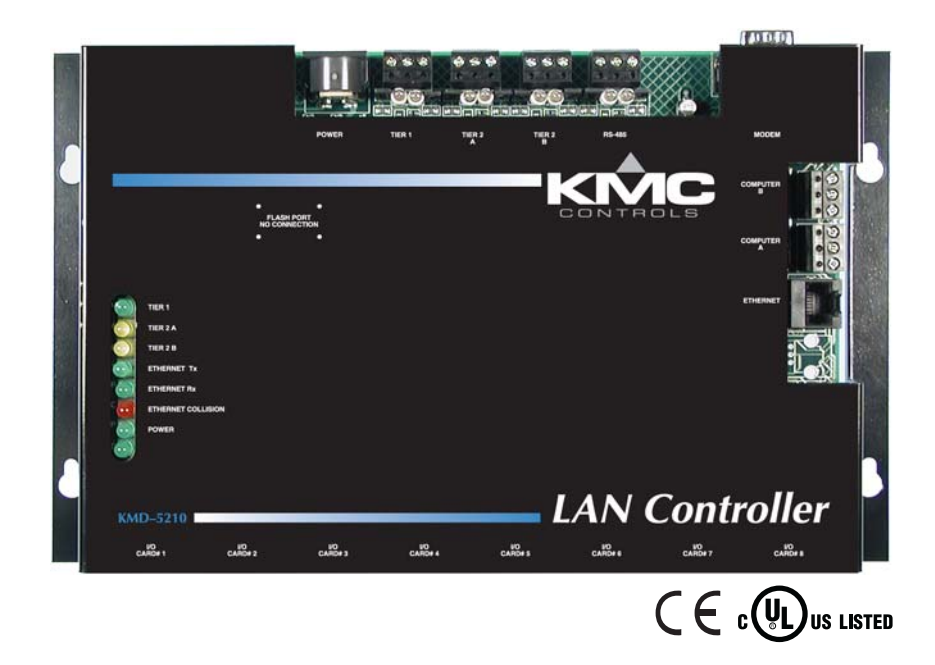

### KMD-5210 LAN Controller KMD-5210–001 LAN Controller with BACnet 802.3 KMD-5210–002 LAN Controller with BACnet MS/TP

**Important notices** ©2012, KMC Controls, Inc. WinControl and WinControl XL is a registered trademark of KMC Controls, Inc. TotalControl is a trademark of KMC Controls, Inc. All rights reserved. No part of this publication may be reproduced, transmitted, transcribed, stored in a retrieval system, or translated into any language in any form by any means without the written permission of KMC Controls, Inc. Printed in U.S.A. **Disclaimer** The material in this manual is for information purposes only. The contents and the product it describes are subject to change without notice. KMC Controls, Inc. makes no representations or warranties with respect to this manual. In no event shall KMC Controls, Inc. be liable for any damages, direct

or incidental, arising out of or related to the use of this manual.

#### **KMC Controls**

P.O. Box 497 19476 Industrial Drive New Paris, IN 46553 U.S.A. TEL: 1.574.831.5250 FAX: 1.574.831.5252 E-mail: info@kmccontrols.com

# Contents

### Section 1

### About the LAN controller

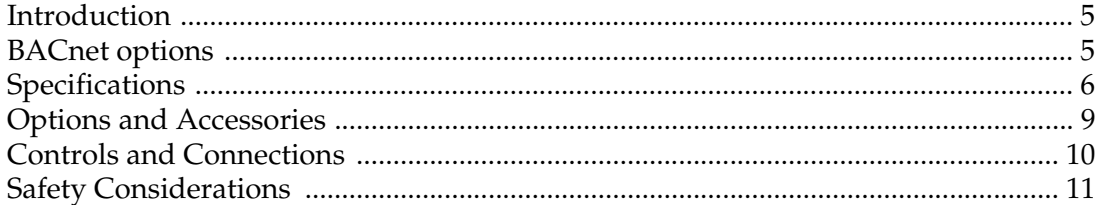

### Section 2

### **Installation**

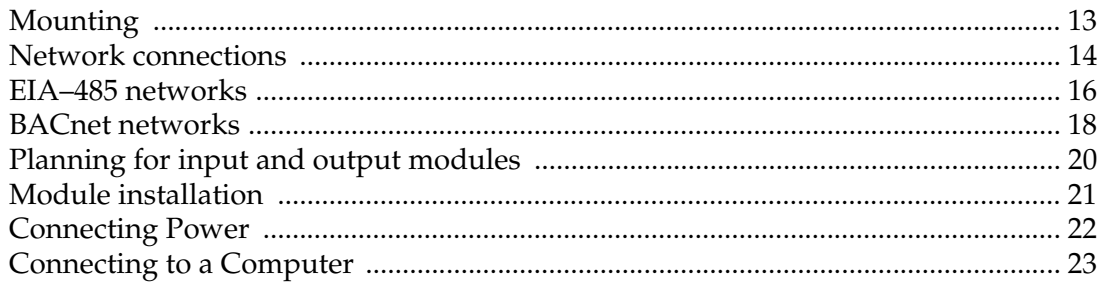

### Section 3

### Operation

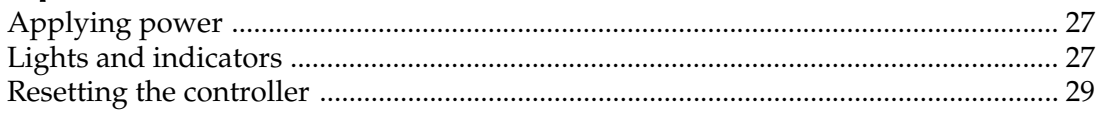

### Section 4

### **Configuration and programming**

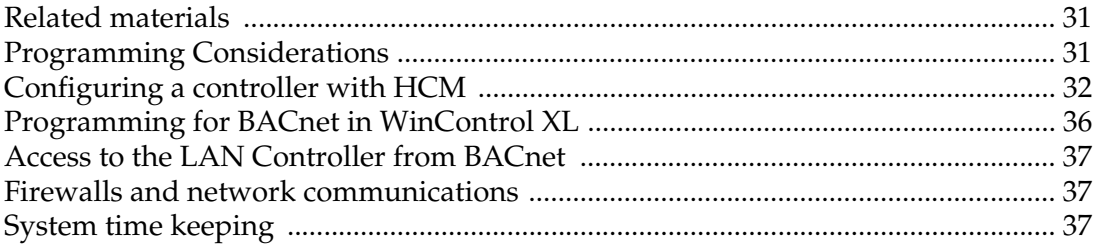

KMC Controls

# <span id="page-4-0"></span>SECTION 1

### <span id="page-4-1"></span>**About the LAN controller**

This section provides a general introduction to the KMD-5210 LAN Controller. It also introduces safety information. Review this material in its entirety before installing or operating the controller.

<span id="page-4-3"></span><span id="page-4-2"></span>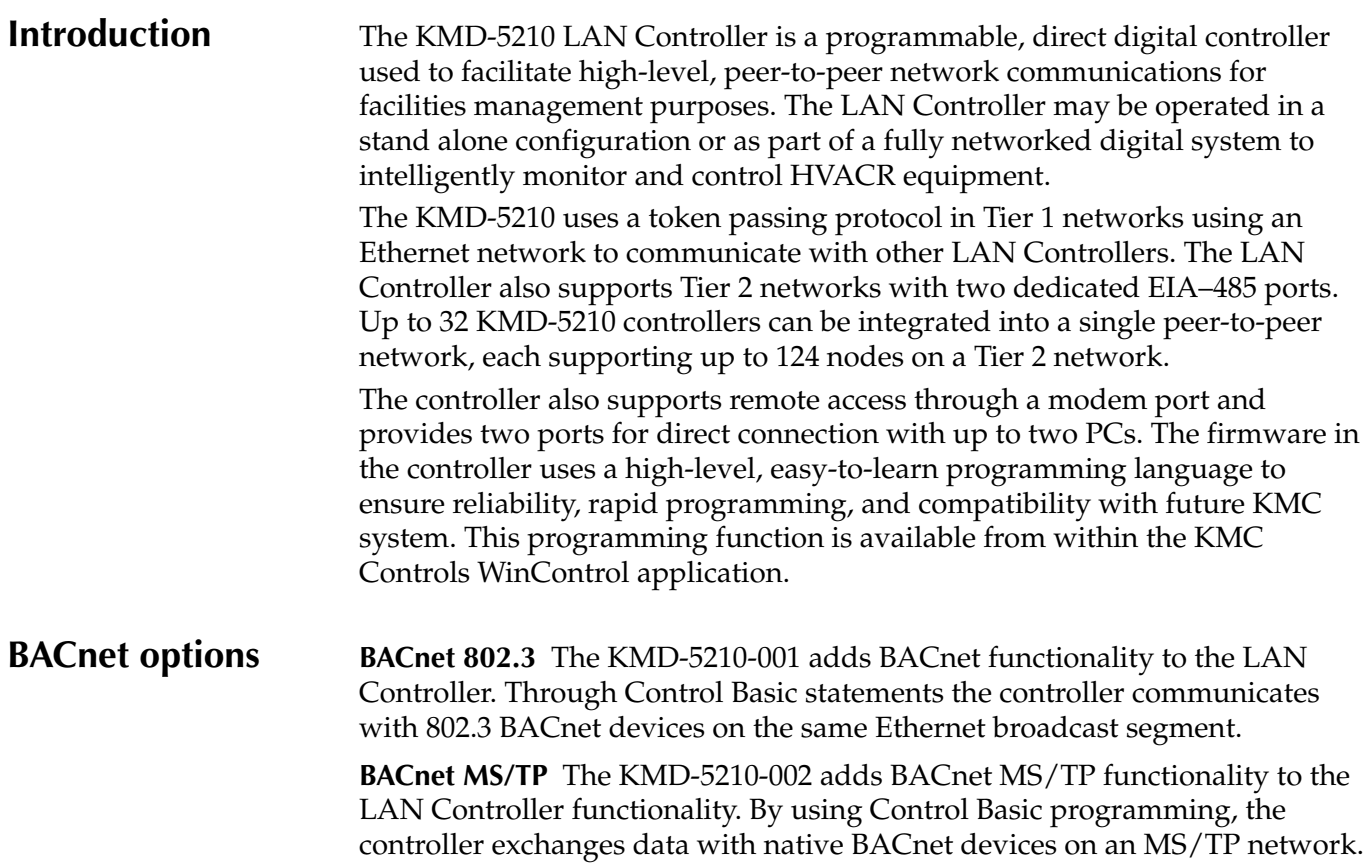

### <span id="page-5-0"></span>**Specifications**

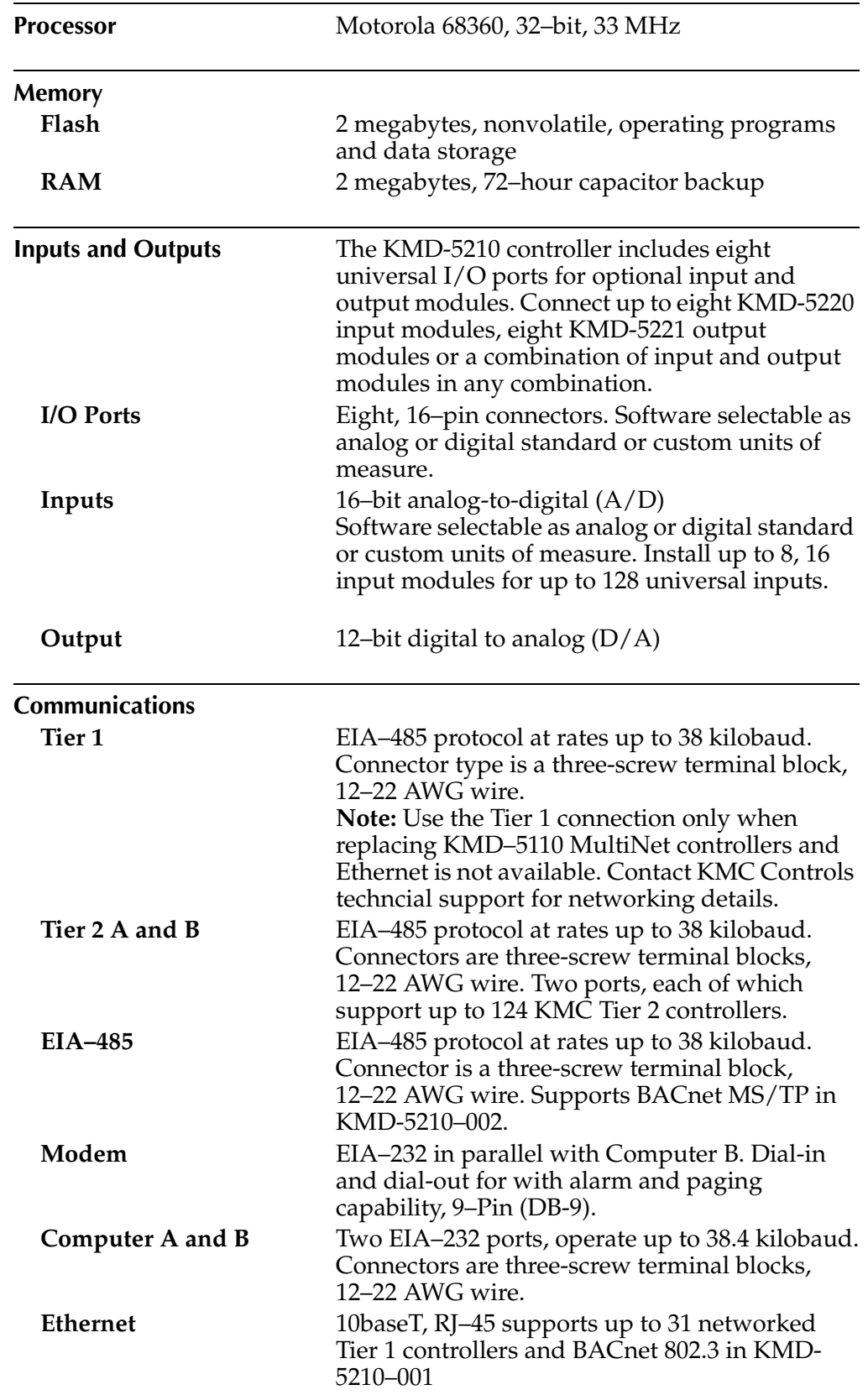

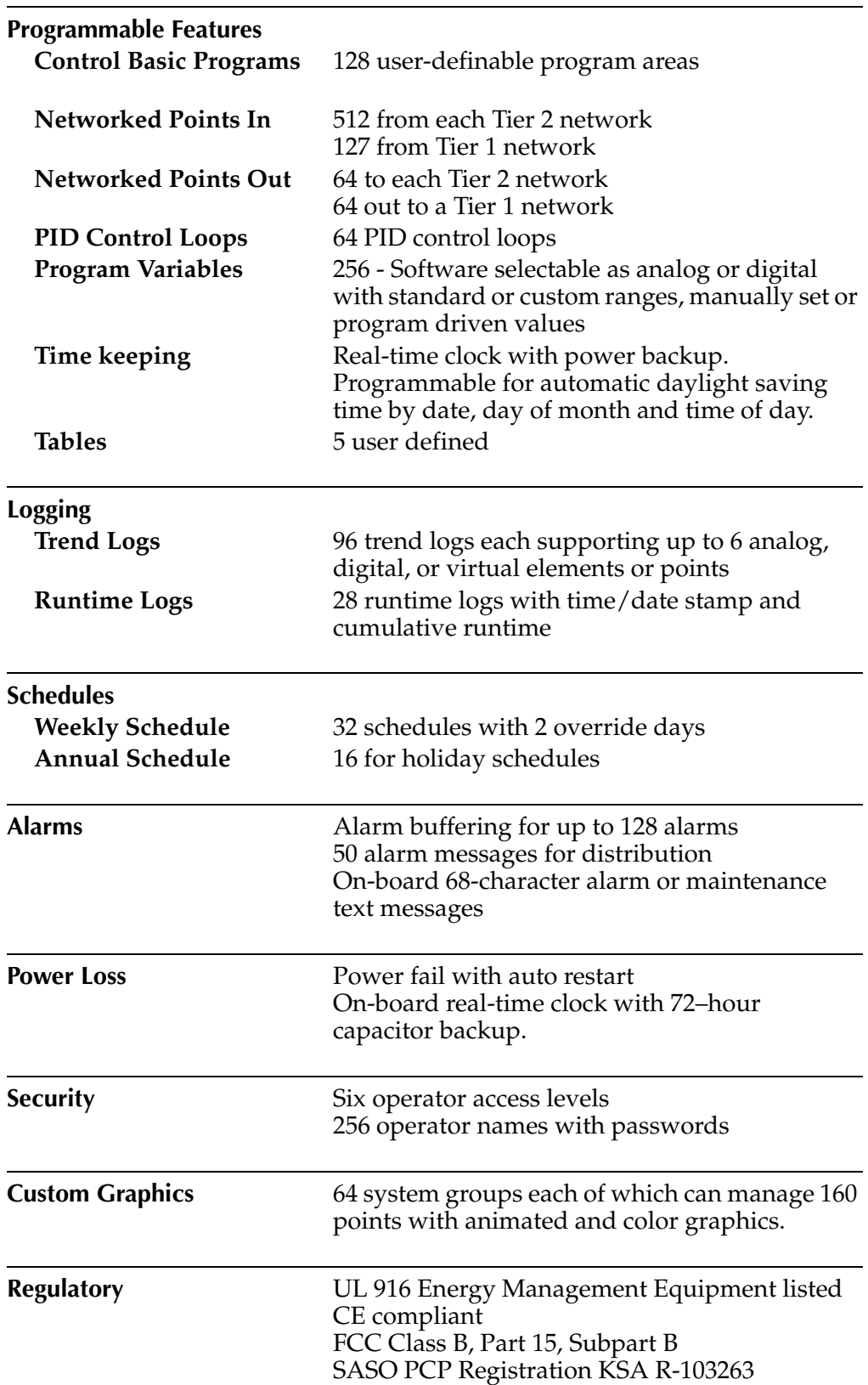

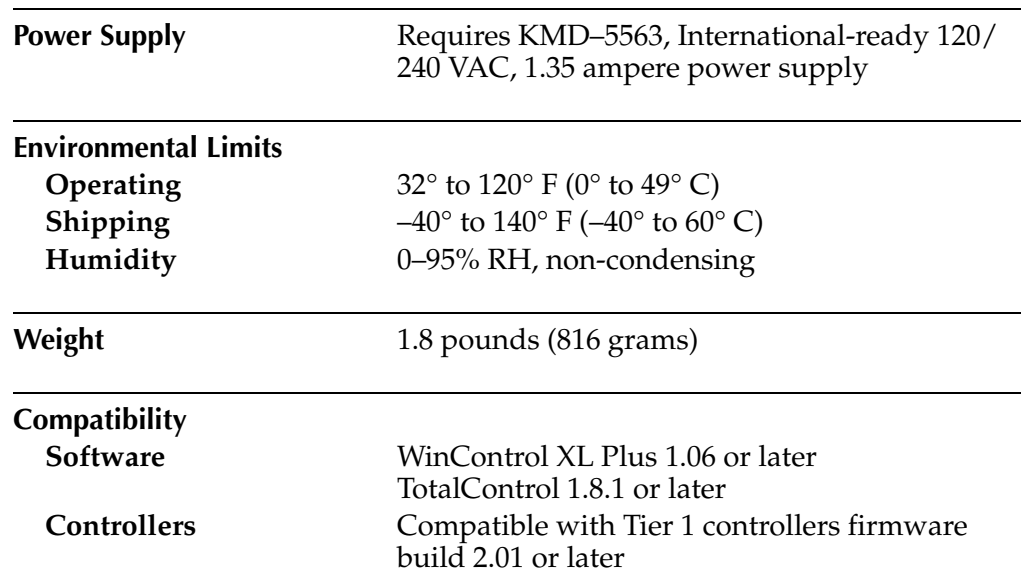

### **Dimensions**

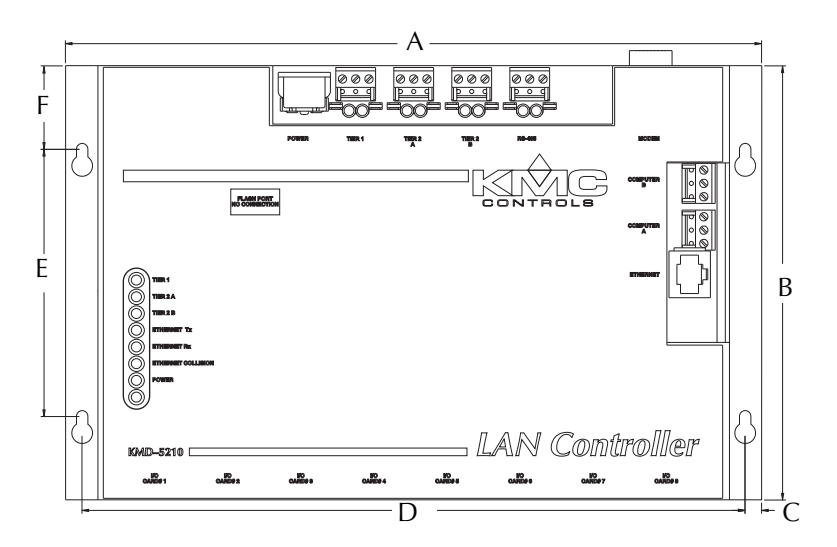

*Illustration 1-1 KMD-5210 Components*

*Table 1-1 KMD-5210 Dimensions*

| A      | R.                                  | $\blacksquare$      |                            | <b>Height</b><br>(not shown) |
|--------|-------------------------------------|---------------------|----------------------------|------------------------------|
|        | 10.50 in. $6.50$ in. 0.25 in. 10.00 |                     | 4.00 in. 1.25 in. 0.98 in. |                              |
| 267 mm | $165 \text{ mm}$ 6 mm               | 254 mm 102 mm 32 mm |                            | 25 mm                        |

### <span id="page-8-2"></span><span id="page-8-0"></span>**Options and Accessories Modules**

<span id="page-8-1"></span>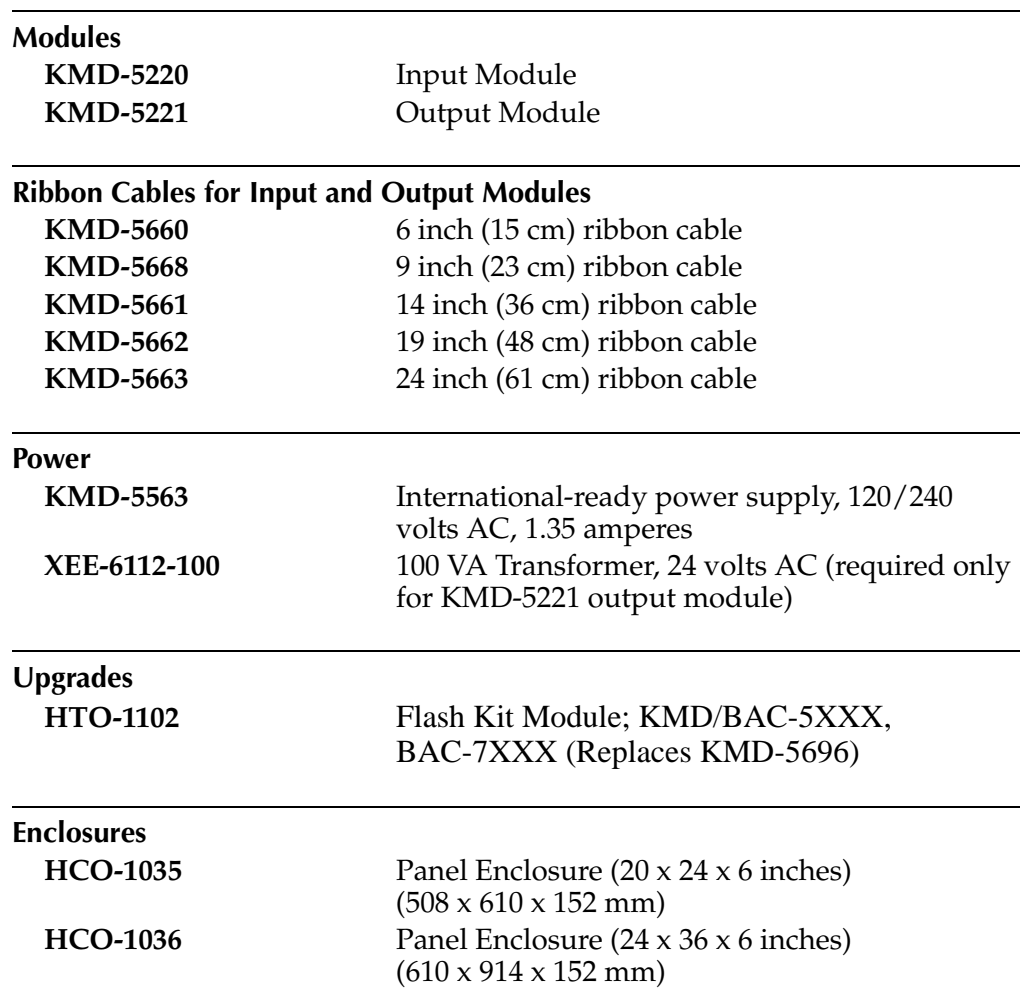

KMC Controls

# <span id="page-9-0"></span>**Controls and**

Before installing the KMD-5210 LAN Controller, take some time to become familiar with the controller layout and components.

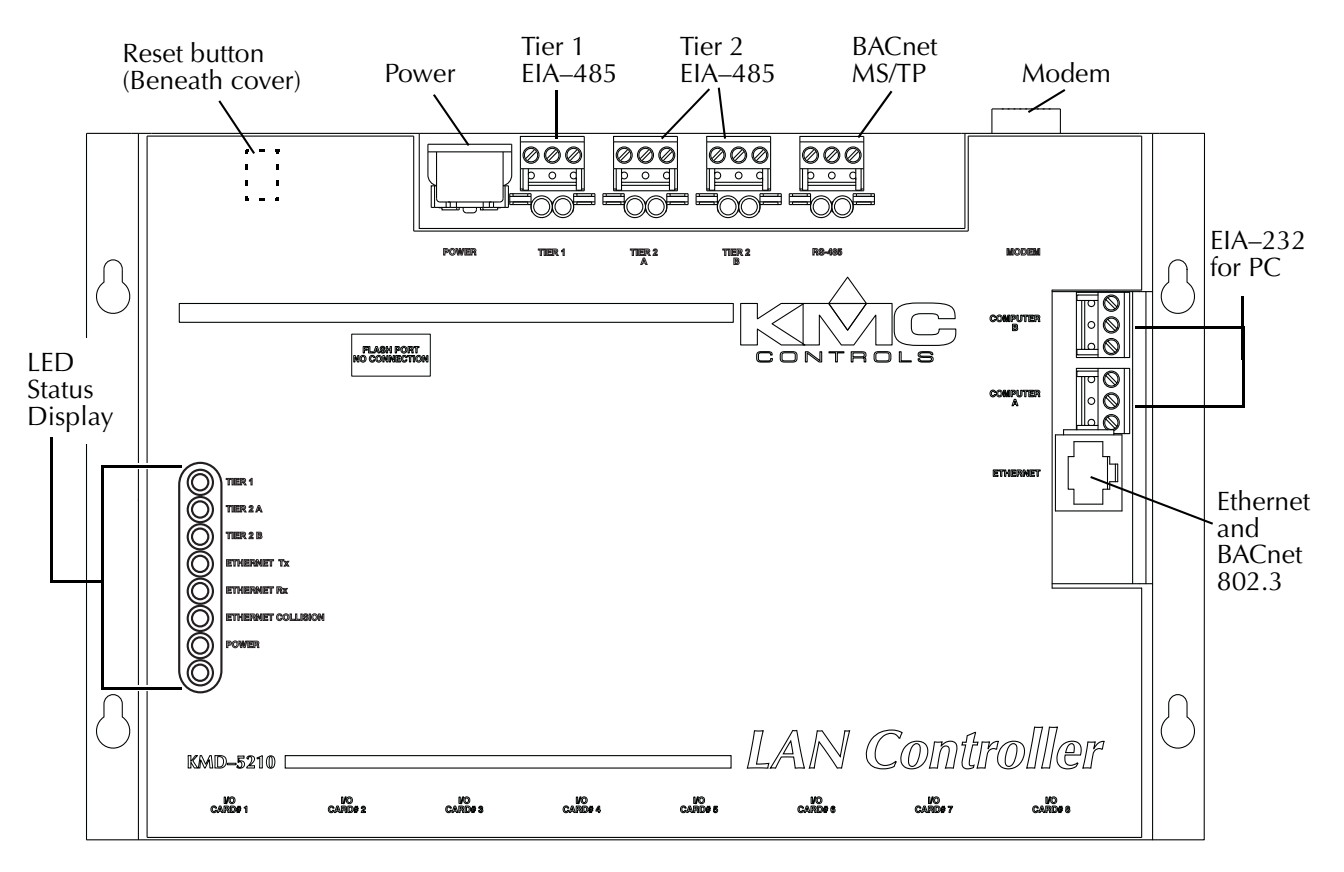

<span id="page-9-1"></span>*Illustration 1-2 Controls and indicators*

# <span id="page-10-0"></span>**Safety**

**Considerations** KMC controls assumes the responsibility for providing you with a safe product and safety guidelines for its proper use. Safety means protection to all individuals who install, operate and service the equipment as well as protection of the equipment itself. To promote safety, we use hazard alert labeling in this manual. Follow the associated guidelines to avoid hazards.

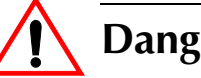

### **Danger**

Danger represents the most severe hazard alert. Bodily harm or death will occur if danger guidelines are no t followed.

### **Warning**

Warning represents hazards which could result in severe injury or death.

### **Caution**

Caution indicates potential personal injury or equipment or property damage if instructions are not followed.

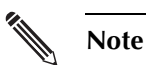

Notes provide additional important information.

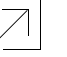

#### **Detail**

Provides programming tips and shortcuts which may save time.

# <span id="page-12-0"></span>SECTION 2

### <span id="page-12-1"></span>**Installation**

This section provides important instructions and guidelines for installing the KMD-5210 LAN Controller. Carefully review this information prior to installation.

<span id="page-12-2"></span>**Mounting** Mount the controller inside of a metal enclosure. KMC Controls recommends using a UL-approved Enclosed Energy Management Equipment Panel such as a KMC model HCO–1034, HCO–1035 or HCO–1036. Insert #6 or #8 hardware through the two mounting holes on each side of the controller to securely fasten it to a flat surface. See **[Illustration](#page-9-1)** 1-2 on page 10 for mounting hole locations and dimensions. To maintain RF emission specifications, use either shielded connecting cables or enclose all cables in conduit.

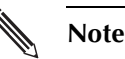

Provide sufficient clearance around the controller for cables and wiring.

- ◆ Allow a minimum of 3 inches (7.6 cm) of clearance at the top edge of the controller for the power and modem connectors.
- ◆ Allow a minimum of 1.5 inches (3.8 cm) of clearance for the ribbon cables at the bottom of the controller.

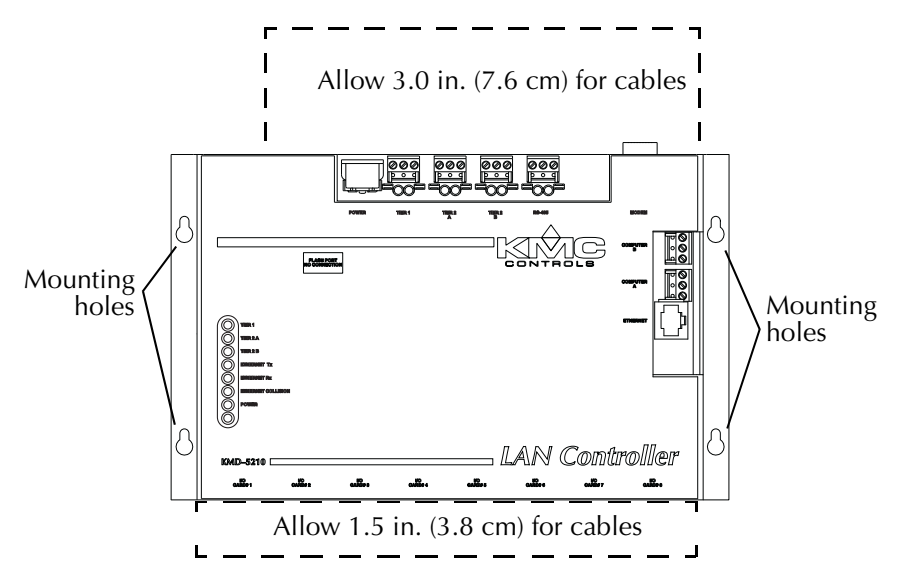

*Illustration 2-1 Mounting details*

# <span id="page-13-0"></span>**Network**

**connections** Prior to making network connections, determine which connections will be used and how the network will be configured. An example of a typical installation is shown in [Illustration](#page-13-1) 2-2.

> Each KMD-5210 in a KMC digital network may operate in either a stand-alone mode or connected by network to other controllers. The LAN Controller may be connect to other controllers using one or more of four network technologies.

- ◆ KMC Tier 1 networks using standard 10BaseT, CAT 5 Ethernet cabling or EIA–485 wiring and hardware.
- ◆ KMC Tier 2 networks using EIA–485 wiring and hardware.
- ◆ BACnet 802.3 networks using standard 10BaseT CAT 5 Ethernet cabling (KMD-5210-001 only)
- ◆ BACnet MS/TP using EIA–485 wiring and hardware (KMD-5210-002 only)

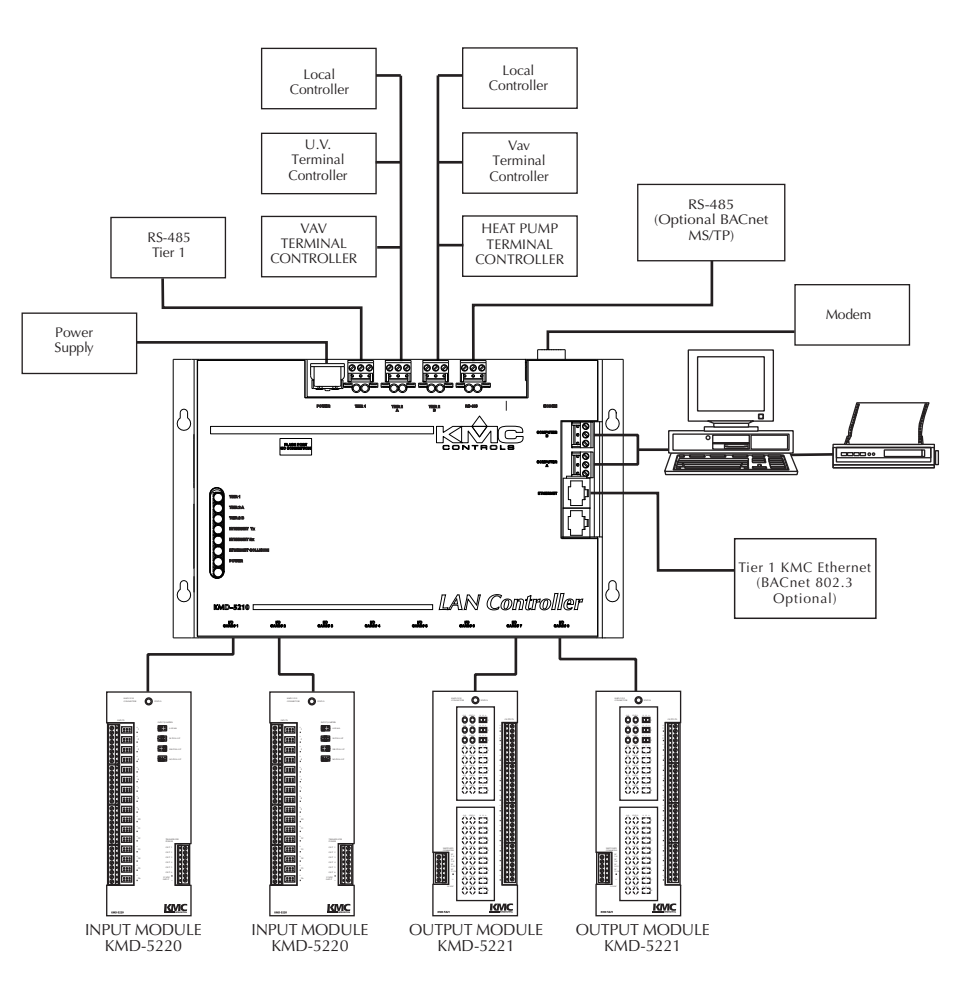

<span id="page-13-1"></span>*Illustration 2-2 Typical network configuration*

Up to 32 LAN Controllers can be connected to the same Ethernet backbone in a common Ethernet network. This configuration also allows multiple PCs to access the system through the Ethernet network.

Connect the controller to the network by connecting a standard 10BaseT Ethernet cable (CAT 5) to the Ethernet/BACnet port on the controller and to a port on the network hub or router. (See "Ethernet Settings" later in this guide for recommended Ethernet Software Settings.)

**Note**

For reliable operation, use CAT 5 or equivalent Ethernet cables for all connections. If cables are custom made, they must meet the CAT 5 specification.

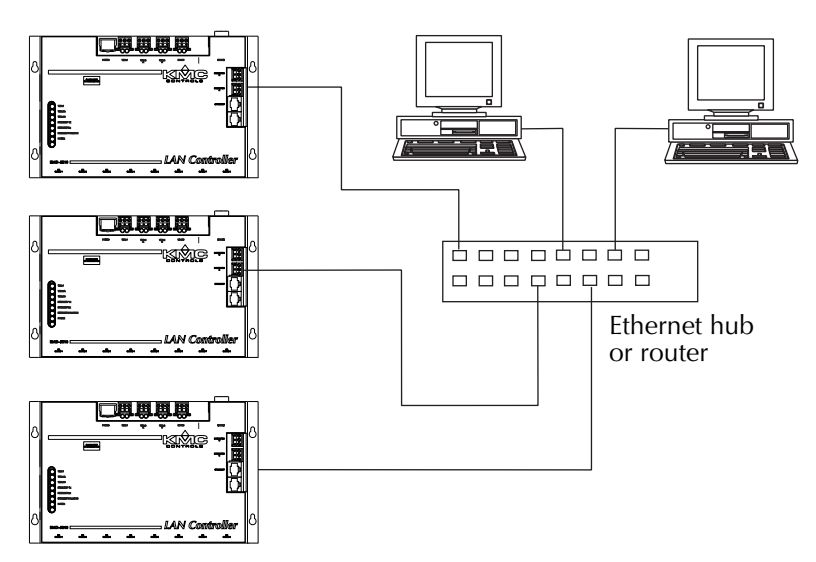

*Illustration 2-3 Typical Ethernet network configuration*

#### <span id="page-15-0"></span>**EIA–485 networks** The KMD-5210 LAN Controller provides four active EIA–485 connection ports.

- ◆ Tier 1
- $\triangleleft$  Tier 2A
- ◆ Tier 2 B
- ◆ EIA–485 for BACnet MS/TP

Use the Tier 1 port (marked Main Net on older controllers) to connect several KMD-5210. This is an alternative to connecting LAN Controllers to each other with Ethernet. This port will allow up to 31 controllers to be connected together by network.

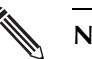

#### **Note**

The Tier 1 EIA–485 port is disabled when the controller is assigned an IP address for operation on an Ethernet network. Tier 2 A and Tier 2 B will function normally. Ethernet IP addresses are configured with *Hardware Configuration manager*.

The Tier 2 A and Tier 2 B ports are for connection to Tier 2 networks. Each port supports up to 124 individual controllers.

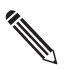

#### **Note**

For reliable operation, use Belden cable model #82760 or equivalent (18 gauge, twisted, shielded, 50 picofarads or less) for all EIA–485 network wiring.

#### **Wiring notes**

All EIA–485 network segments (KMC protocol or BACnet) use the same wiring principles.

- ◆ Use approved shielded cable and the following principles when connecting a controller to a Tier 2 (sub LAN) network:
- ◆ Connect no more than 31 KMC addressable controllers or devices to the Tier 1 RS-485 connector.
- ◆ Connect no more than 124 KMC programmable controllers to the Tier 2 A or Tier 2 B connectors.
- ◆ Connect the *A* terminal in parallel with all other *A* terminals.
- ◆ Connect the *B* terminal in parallel with all other *B* terminals.
- ◆ Connect the shields of the cable together at each controller.
- ◆ Connect the shields to an earth ground (if available) or chassis ground only at one end of the segment; tape back the shield ground at the other end.
- ◆ Use a KMD–5575 repeater between every 32 Tier 2 controllers or if the cable length of a Tier 1 or Tier 2 network exceeds 4000 feet (1220 meters). Use no more than seven repeaters per network.
- $\triangle$  Place a KMD–5567 surge suppressor in the cable where it exits a building.

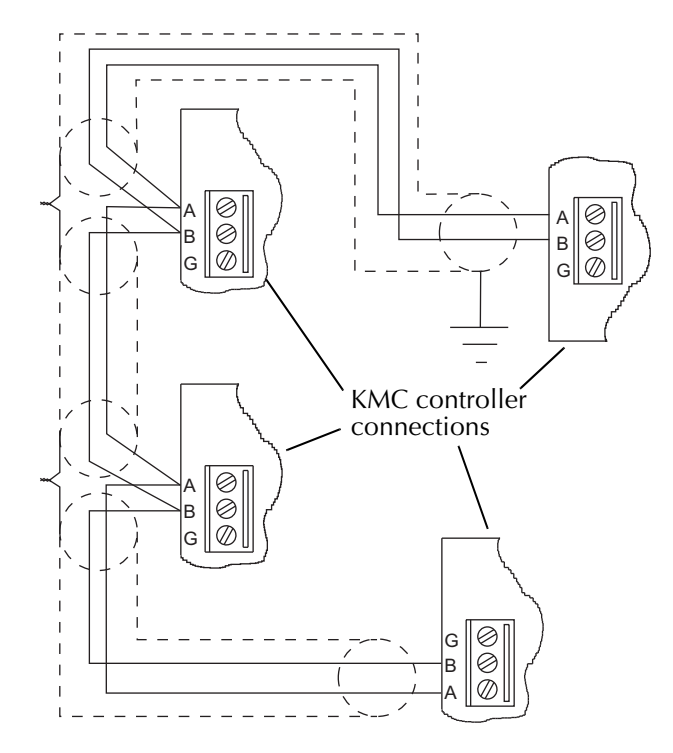

Refer to [Illustration](#page-16-1) 2-4 for an example of typical EIA–485 connections.

*Illustration 2-4 Typical EIA–484 Wiring Configuration*

#### <span id="page-16-1"></span>**End-of-line termination**

Each EIA–485 network segment requires end-of-line termination for proper operation of the network. Proper termination prevents signal degradation and EMI type interference with other system wiring. Termination jumpers are located on both sides of each EIA–485 connector (one each for the A and B terminals; see [Illustration](#page-16-0) 2-5.)

To activate the end-of-line termination, leave the jumpers in place. If termination is not required, position the jumpers so they only cover one pin on the header.

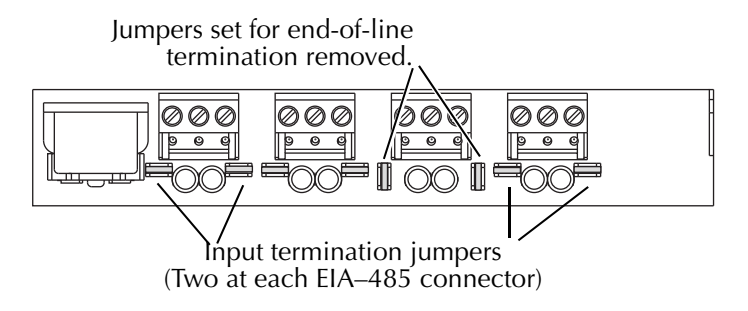

<span id="page-16-0"></span>*Illustration 2-5 End-of-line Termination Jumpers*

**Note**

.

The controller with only one EIA–485 cable connected is normally the end-of-line. This is also the controller where the cable shield ground is tied to earth or a chassis ground

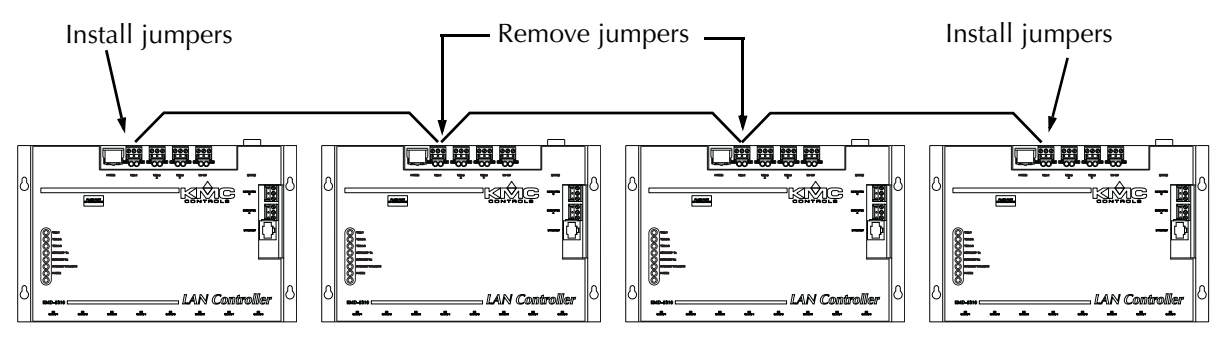

*Illustration 2-6 End-of-line termination jumper sample for a Tier 1 network*

<span id="page-17-0"></span>

**BACnet networks** The KMD-5210 LAN Controller supports an optional Class 3 Conformance Level of the BACnet specification. The BACnet protocol is implemented using either one or the other of the following network configurations.

- ◆ Ethernet 802.3 specification in KMD-5210-001
- ◆ MS/TP EIA-485 in KMD-5210-002.

See the section *[Programming for BACnet in WinControl XL](#page-35-1)* on page 36 for details on BACnet features.

**Note**

The BACnet options are licensed for each controller. To upgrade a KMD-5210 controller to BACnet, contact KMC Controls for license information.

#### **BACnet 802.3**

The KMD-5210–001, the BACnet 802.3 version of the LAN controller, connects to the LAN in the same manner as the standard LAN controller. See *[Network](#page-13-0)  [connections](#page-13-0)* on page 14.

The BACnet internetwork most likely will use one or more BACnet routers to manage the BACnet internetwork and devices. The KMD-5210–001 must be connected to the same Ethernet broadcast domain segment as at least one BACnet router and the router must be enabled for BACnet 802.3 traffic. To configure a KMD-5210–002 for network connections, see *[BACnet configuration](#page-34-0)* [on page](#page-34-0) 35.

#### **BACnet MS/TP**

Connect a KMD-5210–002 controller to a BACnet MS/TP network at the connector *EIA–485*. See *[EIA–485 networks](#page-15-0)* on page 16 for network wiring techniques. To configure a KMD-5210–002 for network connections, see *[BACnet configuration](#page-34-0)* on page 35.

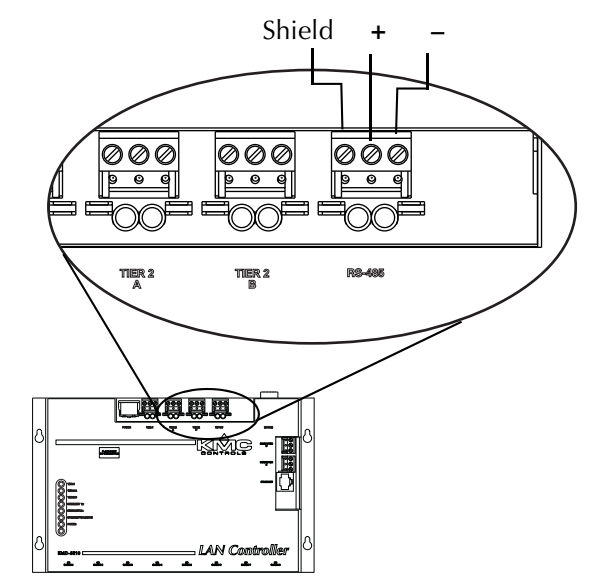

*Illustration 2-7 BACnet MS/TP connections*

## <span id="page-19-0"></span>**Planning for input and output**

**modules**<br>To connect inputs or output devices to a KMD-5210 controller, use KMD-5220 input and KMD-5221 output modules. The KMD-5210 controller includes eight universal I/O ports for up to eight KMD-5220 input modules, eight KMD-5221 output modules or any combination of up to eight modules.

> Each module connects to the controller using a flat ribbon cable. When connecting input and output modules, use the following guidelines.

- ◆ Connect the first KMD-5220 input module to connector *I/O Card 1*; add continue adding input modules from left to right
- ◆ Connect the first KMD-5221 output module to connector *I/O Card 8* and continue adding output modules from right to left.
- ◆ Use ribbon cables no longer than 24 inches (61 cm).
- ◆ KMD-5221 output modules require an output transformers.

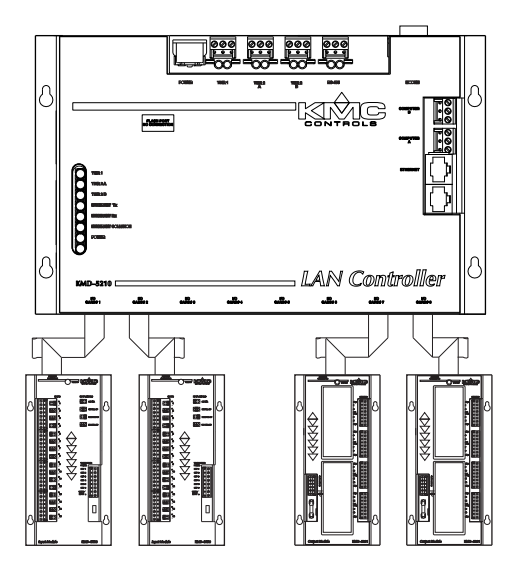

*Illustration 2-8 Typical input and output module connection*

- <span id="page-20-0"></span>**Module installation** 1. Position and mount the modules in the enclosure using the supplied mounting holes.
	- 2. Connect the ribbon cable to the LAN Controller. Estimate the required cable length and select from one of the cables from KMC Controls. See *[Ribbon Cables for Input and Output Modules](#page-8-1)* on page 9 in the *[Options and](#page-8-2)  [Accessories](#page-8-2)* section.

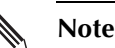

Observe the orientation of the cable header. If the pin 1 edge is reversed, the controller will not communicate with the module.

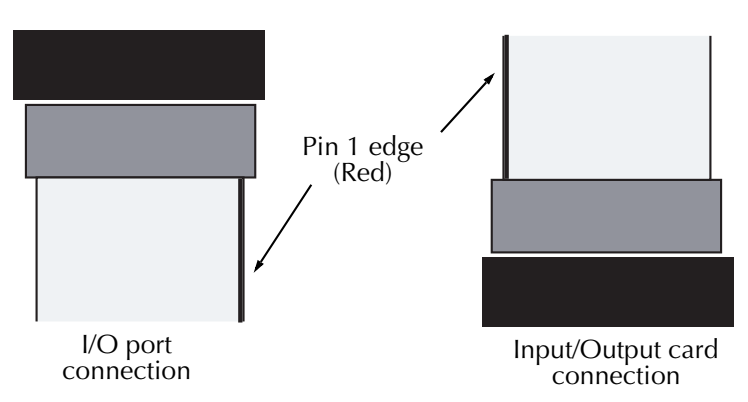

*Illustration 2-9 Ribbon cable orientation*

3. Connect the other end of the ribbon cable to the input or output module. You may find it necessary to fold the cable to properly route it to the module.

To accommodate turns, fold the cable gently to change direction. To make a fold, overlay the cable at a right angle and press gently until the cable holds the fold as shown in [Illustration](#page-20-1) 2-10.

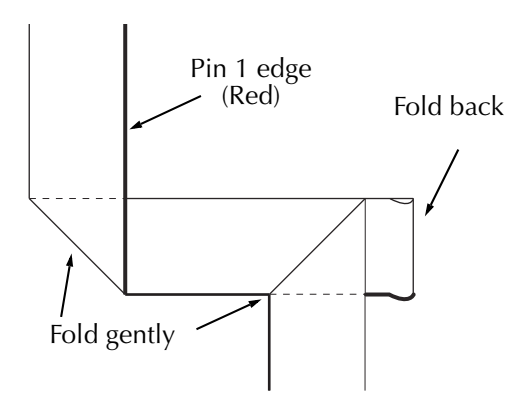

<span id="page-20-1"></span>*Illustration 2-10 Ribbon cable fold*

### **Caution**

Do not crimp the cable in a tight fold. This may result in separation of cable strands and result in unreliable operation of the module.

4. Connect input and output devices to the modules. Refer to the manuals supplied with the KMD-5220 input module and the KMD-5220 output module for details.

#### <span id="page-21-0"></span>**Connecting Power** Each KMD-5210 LAN Controller requires a KMD-5563 power supply for operating power. Mount the power supply in a convenient location near the KMD-5210 and route the supply cable to the controller.

The controller will automatically power on when the power connection is complete. The controller does not use an power switch. See *[Applying power](#page-26-4)* on [page](#page-26-4) 27 for additional information.

### **Caution**

Use only a KMC Controls power supply. Powering the controller with an improper supply may result in damage to the controller.

# <span id="page-22-0"></span>**Connecting to a**

**Computer** To program the controller with WinControl, a computer must be able to access the controller. Choose from one of the following connection methods.

- ◆ Modem
- ◆ Ethernet
- ◆ EIA–232 connection

#### <span id="page-22-1"></span>**Installing a modem interface**

By adding an optional modem to the modem port, an off-site computer can access the controller through a dial-up connection. The modem connection also supports dial-in and the Control Basic functions *TPAGE* and *NPAGE*. If the modem port is enabled, Computer B port is disabled and is not available for direct connection with a computer.

### **Note**

KMC Controls recommends using U.S. Robotics modems for off-site communications. KMC does not offer support for other modem installations.

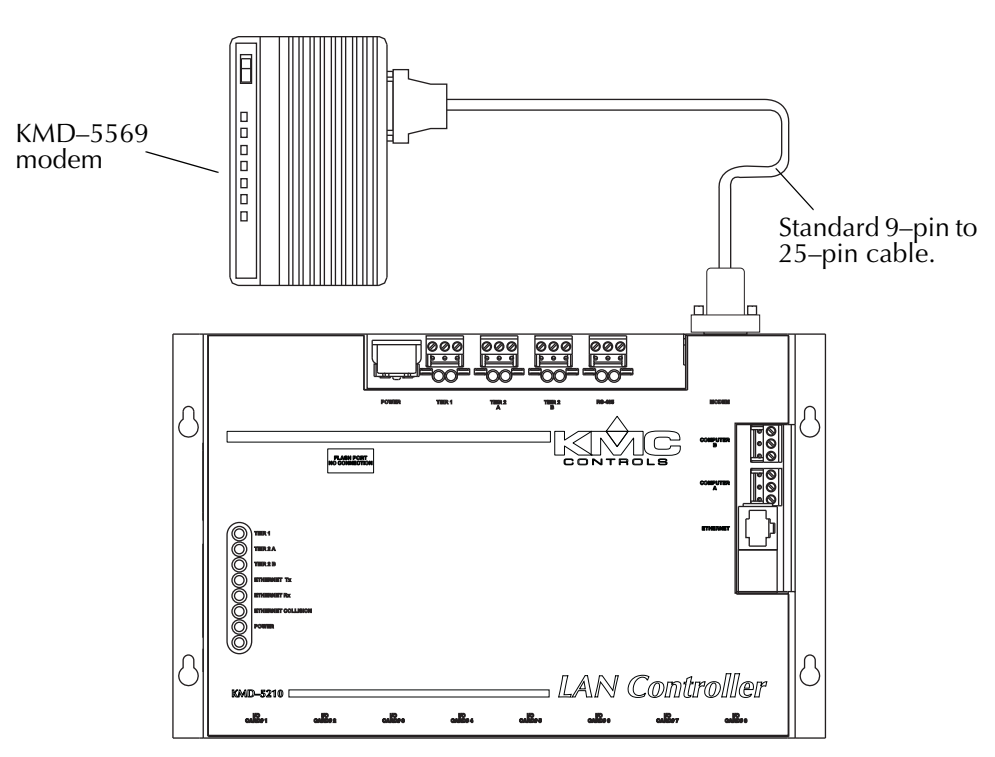

To install a modem: *Illustration 2-11 KMD–5569 modem connection to KMD-5210 controller*

- 1. Connect a a standard DB-9 to DB-25 computer-to-modem cable between the KMD–5569 modem and a serial port on a computer on which WinControl is installed. This cable is available from computer supply sources.
- 2. Connect the modem to a telephone line dedicated to the network system.

3. Verify the configuration switches on the back of the modem are in the correct position for the firmware in the controller.

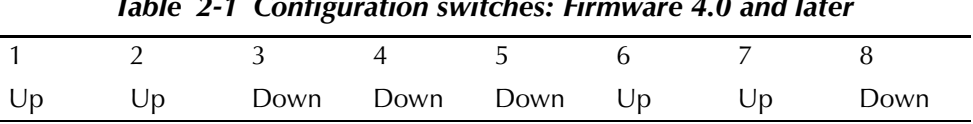

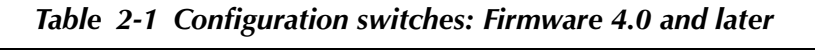

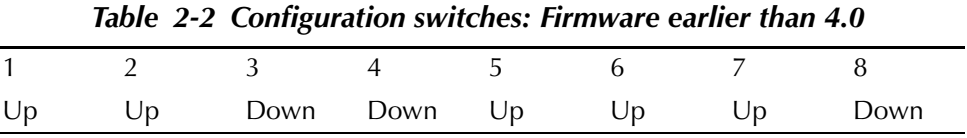

4. Use HCM to initialize Computer Port B for modem operation.

#### **Connecting a KMD-5210 to an Ethernet LAN**

To connect a PC to the controller via the Ethernet, the PC a must have a valid IP address on the Ethernet network that connects to the controller and install the PC on the Ethernet. Refer to the section *[Configuring a controller with HCM](#page-31-1)* on [page](#page-31-1) 32 for additional information.

### **Direct Serial Port Connection**

Two RS-232 ports are provided on the controller for connecting a PC directly to the controller. Connect the PC to the controller using a KMD–5672 PC to Controller cable. Refer to [Illustration](#page-23-0) 2-12.

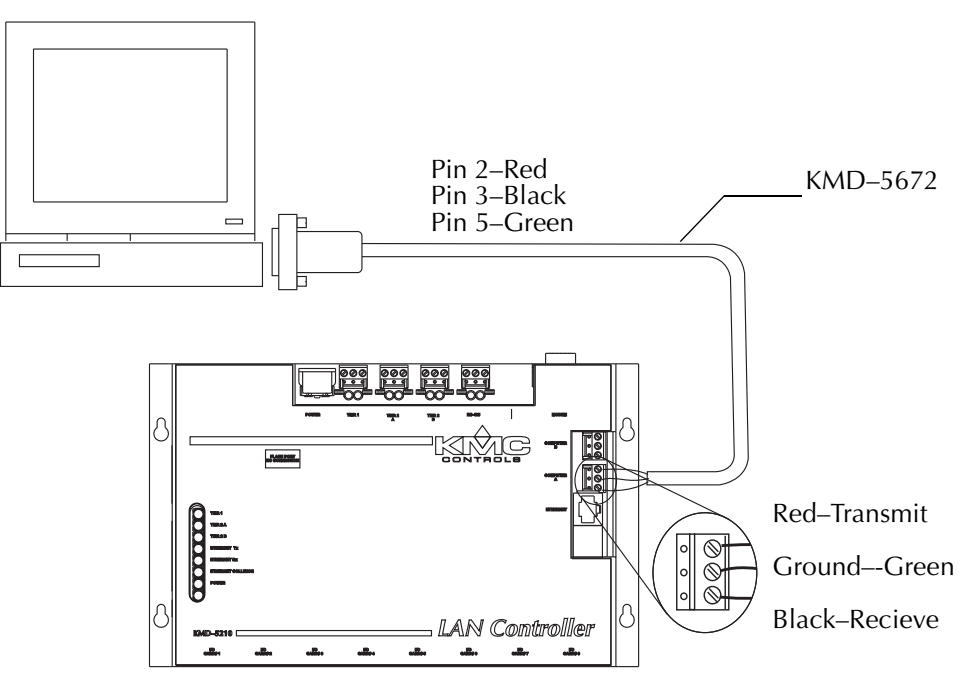

<span id="page-23-0"></span>*Illustration 2-12 PC-controller cable connection*

### **Note**

EIA–232 port B is assigned the same address as the modem port. When the modem port is in use, a PC cannot be connected to the controller through serial port B.

# <span id="page-26-0"></span>SECTION 3

### <span id="page-26-1"></span>**Operation**

<span id="page-26-4"></span><span id="page-26-3"></span><span id="page-26-2"></span>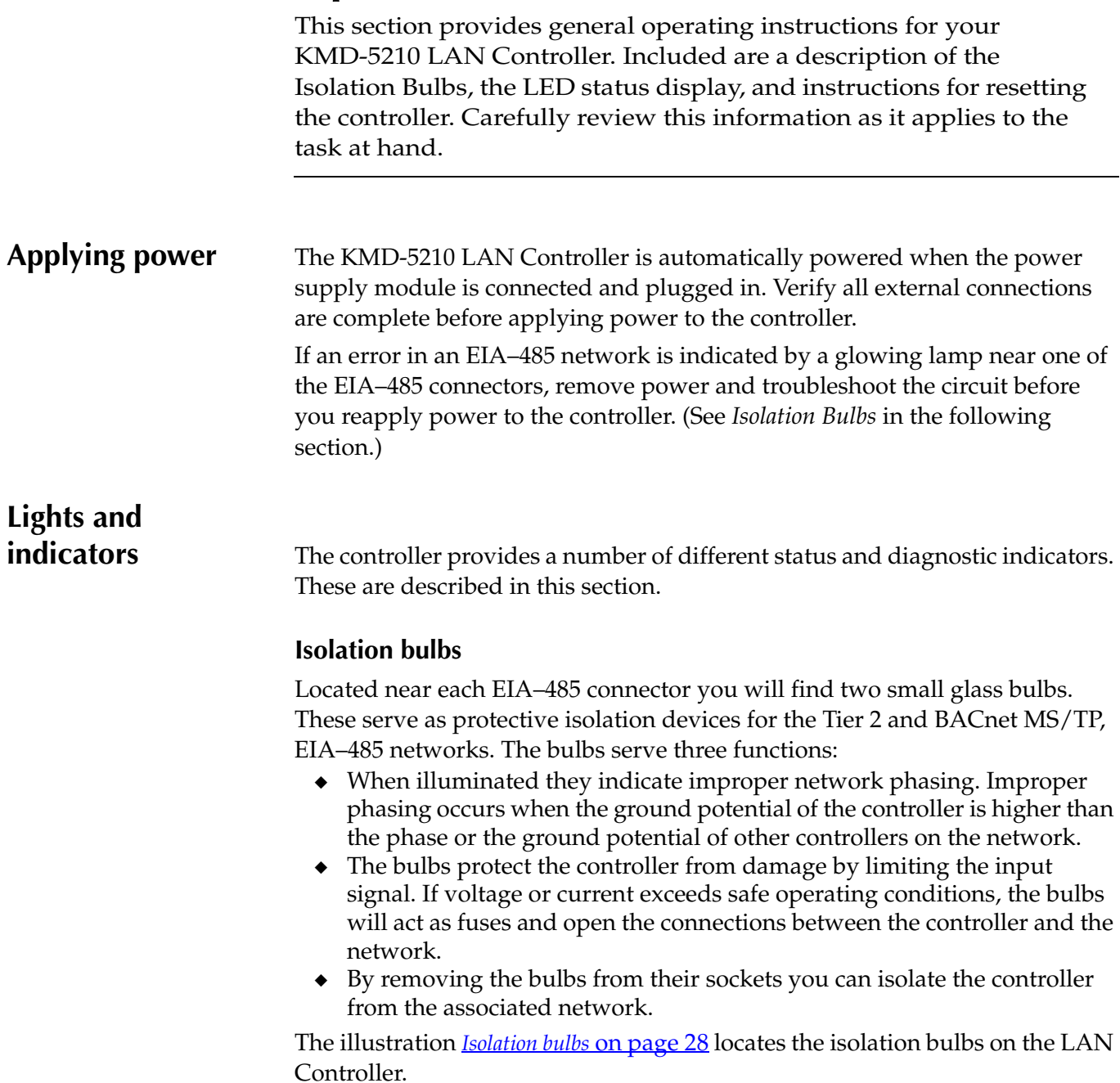

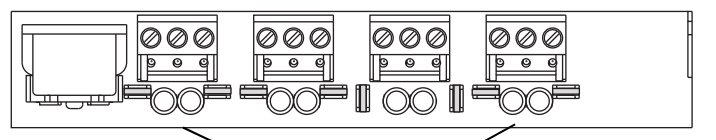

Isolation bulbs (Two at each EIA–485 connector)

*Illustration 3-1 Isolation bulbs*

### <span id="page-27-0"></span>**LED Indicators**

The LAN Controller uses seven LEDs to indicate the status of the controller and the different networks connected to the controller. The following table lists the LEDs and their functions.

| LED                       | <b>Function</b>                                                                                                    |
|---------------------------|----------------------------------------------------------------------------------------------------|
| Tier 1                    | This green LED indicates the status of the MAIN EIA-485 network.<br>This LED blinks whenever the controller is transmitting data.                                                                                        |
| Tier 2A                   | This yellow LED indicates the status of the Tier 2 A EIA-485<br>network. This LED blinks whenever the controller is transmitting<br>data.                                                                                |
| Tier 2B                   | This yellow LED indicates the status of the Tier 2 B EIA-485<br>network. This LED blinks whenever the controller is transmitting<br>data.                                                                                |
| Ethernet Tx               | This green LED blinks when the controller is transmitting data to<br>the Ethernet network.                                                                                                    |
| Ethernet Rx               | This green LED blinks when the controller is receiving data from<br>the Ethernet network.                                                                                                    |
| <b>Ethernet Collision</b> | This red LED blinks when there is a collision of data packets on<br>the Ethernet. While collisions are normal, excessive collisions<br>indicate a problem somewhere in the network.                                      |
| Power                     | The green power LED indicates the status of the controller:                                                                                                    |
|                           | Steady Blink – If the controller is operating normally, the LED<br>blinks at a steady rate.                                                                                                    |
|                           | Dark/Not Lit – If the LED is not lit, it may indicate the controller is<br>locked or does not have power. You can try resetting the controller<br>or you can reload the panel information using the KMC Flash<br>Wizard. |
|                           | Erratic or Repeating Pattern Blink - If the LED is blinking, but not<br>at a steady rate, the controller is indicating there is a problem with<br>the license. Contact KMC Controls for assistance.                      |

*Table 3-1 Status LED descriptions*

# <span id="page-28-0"></span>**Resetting the**

**controller** Should the controller appear to lock up or stop operating, you must reset the controller to the factory default state. After the controller is reset, you must reload any existing panel files to restore normal operation. (See the section *[Configuring a controller with HCM](#page-31-1)* on page 32 for additional details

> Locate the Reset Button beneath the cover in the upper left corner of the controller. See [Illustration](#page-28-1) 3-2 for the reset button location.

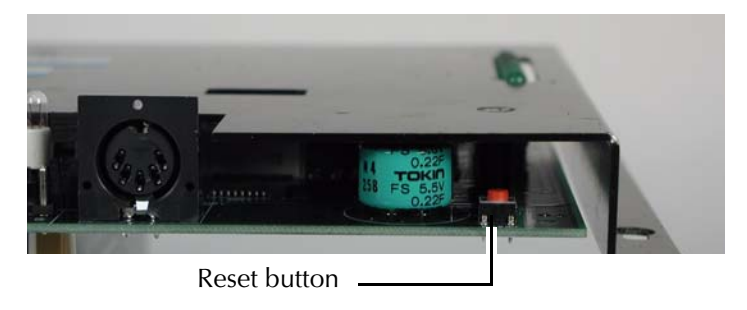

*Illustration 3-2 Reset button location*

<span id="page-28-1"></span>To reset the LAN Controller:

- 1. Remove power from the controller by unplugging the power supply.
- 2. Remove the EIA–485 three–terminal connector blocks for all connected EIA–485 ports. Also, remove Ethernet cables, modem cables, and any PC connections.
- 3. Unplug all I/O ribbon cables.
- 4. Depress and hold the Reset Button while reestablishing power to the LAN Controller.
- 5. Continue to hold the reset button until MAIN, Tier 2 A and Tier 2 B LEDs light.

### **Caution**

Do not remove power during the reset process. Damage may result to the board if this happens.

- 6. Release the Reset Button and allow the controller to continue to power up steady blink Power LED).
- 7. Remove power from controller.
- 8. Return all cables and terminal blocks to their proper positions.
- 9. Reapply power to the LAN Controller and allow it to return to the normal operating state (blinking Power LED).
- 10.If this is a new installation, the controller must be configured before it can be placed into operation. Refer to *[Configuration and programming](#page-30-4)* on page 31 of this guide for instructions.
- 11. If you are resetting the controller but not replacing it, use the HCM program to reload panel files.
- 12.Cycle power to the controller to establish the newly configured operating parameters.

Operation **Resetting the controller**

# <span id="page-30-0"></span>SECTION 4

### <span id="page-30-4"></span><span id="page-30-1"></span>**Configuration and programming**

This section describes the individual configuration instructions used to establish the operating parameters for the KMD-5210 LAN Controller. This section includes basic configuration, Ethernet configuration, BACnet configuration and Ethernet verification.

<span id="page-30-2"></span>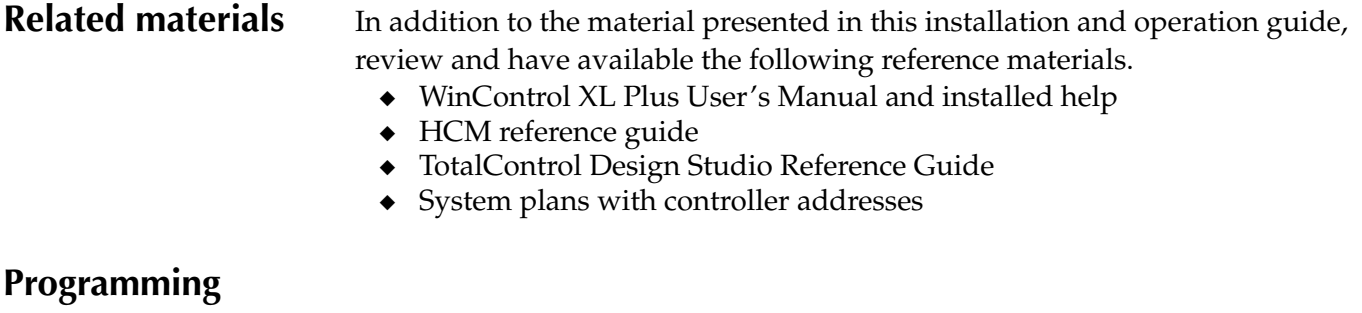

<span id="page-30-3"></span>**Considerations** The design of the KMD-5210 LAN Controller provides areas where specific user programs may be stored. This allows a great deal of versatility and function in the way the controller is used. It also allows for changes to the system to meet changing requirements or conditions.

> All programming functions are accomplished using the WinControl WinControl XL Plus applications from KMC Controls. Please refer to the current version of the WinControl User's Manual for programming instructions and functions.

## <span id="page-31-1"></span><span id="page-31-0"></span>**Configuring a controller with**

**HCM** Before placing a controller into service, it must be initialized and addressed with the KMC *Hardware Configuration Manager* (HCM) software. HCM is distributed with application programs; complete instructions for HCM are included in the *Hardware Configuration Manager* manual and the context sensitive help system built into HCM.

### **Caution**

The Hardware Configuration Manager sets all controllers on the Tier 2 network to the same parameters. To prevent disruption to other controllers on the network, disconnect the network cables or remove the isolation bulbs on the controller prior to starting HCM.

- 1. Start HCM, connect the controller to the computer and establish communications with the controller.
- 2. Make the entries as described in the section *[KMC digital network](#page-32-0)  [configuration](#page-32-0)* on page 33.
- 3. Setup the Ethernet routing table. See *[Ethernet routing table](#page-33-0)* on page 34.
- 4. If applicable, enter BACnet parameters. See *[BACnet configuration](#page-34-1)* on [page 35](#page-34-1).
- 5. Cycle the power to the controller. The controller can now be connected to a network and additional programming can be performed with WinControl XL or the Acuity Configuration tool.

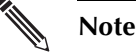

Ethernet settings do not take effect in a controller until the power is cycled.

### <span id="page-32-0"></span>**KMC digital network configuration**

The entries in the table *[HCM Configuration Screen setup fields](#page-32-1)* on page 33 are required for controller-to-controller communications on a KMC controls digital network.

<span id="page-32-1"></span>

| <b>Setting</b>                                        | <b>Description</b>                                                                                                    |  |
|-------------------------------------------------------|----------------------------------------------------------------------------------------------------|--|
| <b>Address</b>                                        | Enter the address that is assigned to the controller on the network.<br>Valid numbers are 1-31. This address is also the BACnet MS/TP<br>MAC address in KMD-5210-002 controllers.                                                                                                    |  |
| Last Panel                                            | Check this box only if the controller is assigned to the highest<br>address number in the system. This controls token passing in the<br>network. Last Panel is not applicable for Tier 1 controllers<br>connected with Ethernet.                                                                                                    |  |
| SubLAN A<br>SubLAN B<br>Main Network<br><b>BACnet</b> | Sets the connection speed of the Tier1, Tier 2 or BACnet MS/TP port<br>to which the LAN controller is connected. Set each baud to match<br>the baud of the other controllers on each network.                                                                                                    |  |
| Modem String                                          | For Firmware 4.0 and later: The string AT&A &B1 &C1 &D2 &H1<br>&KO &R1 is stored in Flash memory and cannot be changed. Entries<br>in Modem String are sent to the modem after the default string is<br>sent. This provides a method to override settings in the default<br>string. For example, entering ATS0=5 sets the modem to answer on<br>the fifth ring. |  |
|                                                       | Firmware earlier than 4.0: The controller automatically transmits the<br>default initialization string AT&A &B1 &C1 &D2 &H1 &K0 &R1 to<br>the modem. The default string can be modified by making changes<br>in Modem String.                                                                                                    |  |
|                                                       | See <i>Installing a modem interface</i> on page 23 for modem installation<br>and switch settings.                                                                                                    |  |
| Computer A                                            | Use this field to set the communication speed if a PC is directly<br>connected to this port.                                                                                                    |  |
| Computer B                                            | Use this field to set the communication speed if a PC is directly<br>connected to this port. If you are using the modem port on the LAN<br>controller, check the Modem box to indicate a modem is attached<br>to the controller. If you have a modem attached, you cannot use the<br>Computer B connector.                                                      |  |
| I/O Card<br>Configuration                             | Use the fields in this area to enable communications with input or<br>output cards connected to the controller. Click on the button to step<br>through the choices. Input cards are connected to the controller<br>starting at position #1; output cards are connected starting at<br>position #8. If a port is unused, leave it marked as Unused in HCM.       |  |

*Table 4-1 HCM Configuration Screen setup fields*

### <span id="page-33-0"></span>**Ethernet routing table**

The Ethernet routing table is a list that associates the KMC network addresses assigned to Tier 1 controllers with the IP addresses required by the LAN protocol. If the controller is not configured correctly, it will not communicate with other controllers and may cause problems with the rest of the network. Before starting the HCM initializing process you will need information about the controller and the LAN which is listed in [Table](#page-33-1) 4-2.

<span id="page-33-1"></span>

| <b>Setting</b>            | <b>Description</b>                                                                                                    |
|---------------------------|----------------------------------------------------------------------------------------------------|
| IP address                | Supplied by network administrator. Enter the address next to the<br>panel address of the LAN Controller.                                                                                       |
| MTU                       | 1400 or as supplied by system administrator                                                                                                    |
| Gateway                   | Use default (255.255.255.255) unless a router (gateway) is located<br>between two Tier 1 controllers. The router IP address is supplied by<br>the network system administrator.                |
| MAC address               | The MAC address is located on the white label on front of controller.<br>MAC addresses for KMC Controls products begins with 00-D0-6F.                                                         |
| <b>Broadcast</b><br>sever | For controllers 1 - 16, select the Broadcast Server check box only for<br>the controller to which HCM is connected.<br>Select the <i>Broadcast Server</i> check box for all other controllers. |
| Interval                  | Sets the interval for the broadcast message. The broadcast message is<br>for KMD controllers and not a LAN broadcast message. The default<br>setting is 20 seconds.                            |
| Subnet mask               | Set the Subnet Mask address to 255.255.255.0. or as supplied by<br>network system administrator.                                                                                               |

*Table 4-2 Tier 1 (LAN) controller Ethernet settings*

### **Contract Contract Contract Contract Contract Contract Contract Contract Contract Contract Contract Contract Contract Contract Contract Contract Contract Contract Contract Contract Contract Contract Contract Contract Contr Note**

Ethernet settings do not take effect in a controller until the power is cycled.

#### **Ethernet troubleshooting**

If the controller does not appear Network Status in the WinControl program, try the following.

- 1. Obtain a crossover cable (available in most stores that carry network products).
- 2. Connect the crossover cable between the Ethernet connection on your computer and the Ethernet connector on the LAN Controller.
- 3. Open an MS-DOS window on your computer and Ping the controller's IP address. If the controller is operating correctly, you should receive a response to the ping command.

If you are unfamiliar with the above steps, contact KMC Controls for assistance.

### <span id="page-34-1"></span><span id="page-34-0"></span>**BACnet configuration**

If the controller is configured for BACnet and connected to a BACnet network, the controller must be configured to communicate with the network. BACNet is a licensed option in models listed below. This procedure applies only to these models.

- ◆ KMD-5210–001 (BACnet 802.3)
- ◆ KMD-5210–002 (BACnet MS/TP)

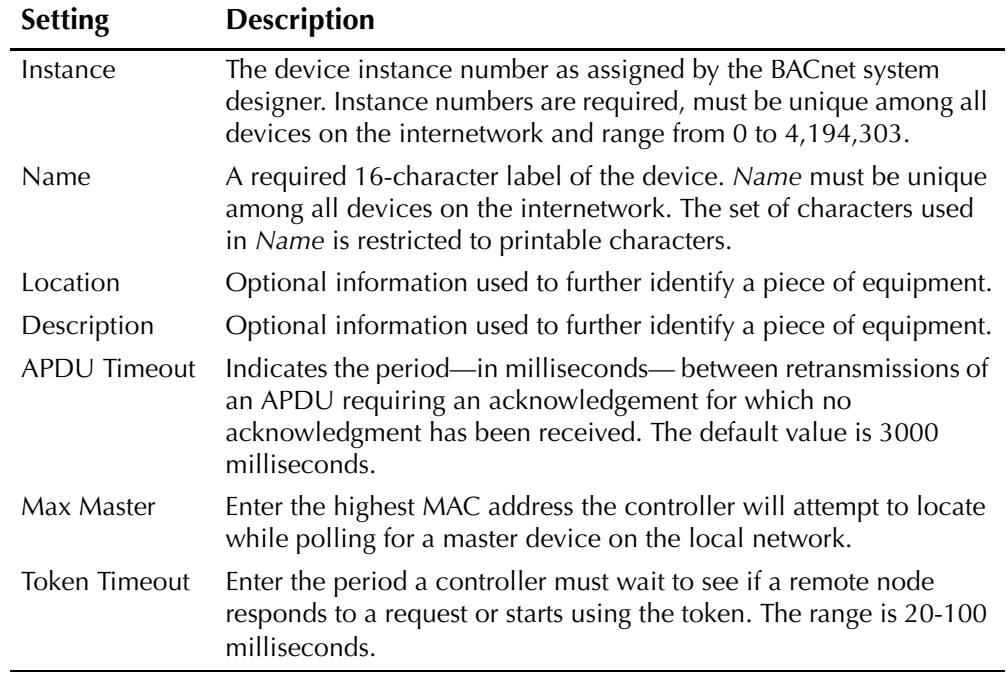

#### *Table 4-3 Tier 1 BACnet settings*

### **Detail**

BACnet device settings are covered in more detail in the BACstage Reference Guide that is available in Adobe Acrobat format on the KMC Controls web site. See the topic *Device Objects* in the section *The Object Menu*.

KMC Controls

## <span id="page-35-1"></span><span id="page-35-0"></span>**Programming for BACnet in**

**WinControl XL** The LAN Controller supports the BACnet object types listed in [Table](#page-35-2) 4-4.

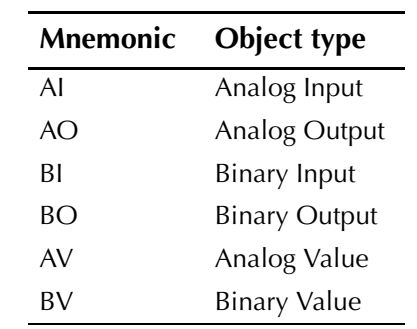

#### <span id="page-35-2"></span>*Table 4-4 Supported BACnet object types*

Program the LAN Controller as would other KMD series controllers. Observe the following details when programing an interface to a BACnet internetwork:

- ◆ Only inputs, outputs and variables within the LAN Controller appear as objects in a device on the BACnet internetwork.
- ◆ A point configured as a KMD digital point will appear as a BACnet binary object. Analog points appear as analog objects.
- ◆ To be visible as an object to BACnet devices or operator workstation, configure the KMD point with both a description and a label in WinControlXL Plus. In TotalControl configure the point with both a description and name.
- ◆ Use BAC-SET, BAC-GET and BAC-RLQ in Control Basic to read and write other objects on other BACnet devices.

KMC Controls recommends that all BACnet services have adequate error handling protocols within your control program. A sample Control Basic code segment is provided below to demonstrate reading the state of Binary Input 8 in a BACnet device with instance number 1.

*Example:* 250 G = BAC-GET( 1 , BI8 ) : REM BACnet read 260 ON-ERROR 280 : REM If error, bad read, don't use it 270 1-VAR16 = G : REM Read was good, use the value. 280 WAIT 0:00:15 : REM Release so other CB programs can run 290 END

<span id="page-36-2"></span><span id="page-36-1"></span><span id="page-36-0"></span>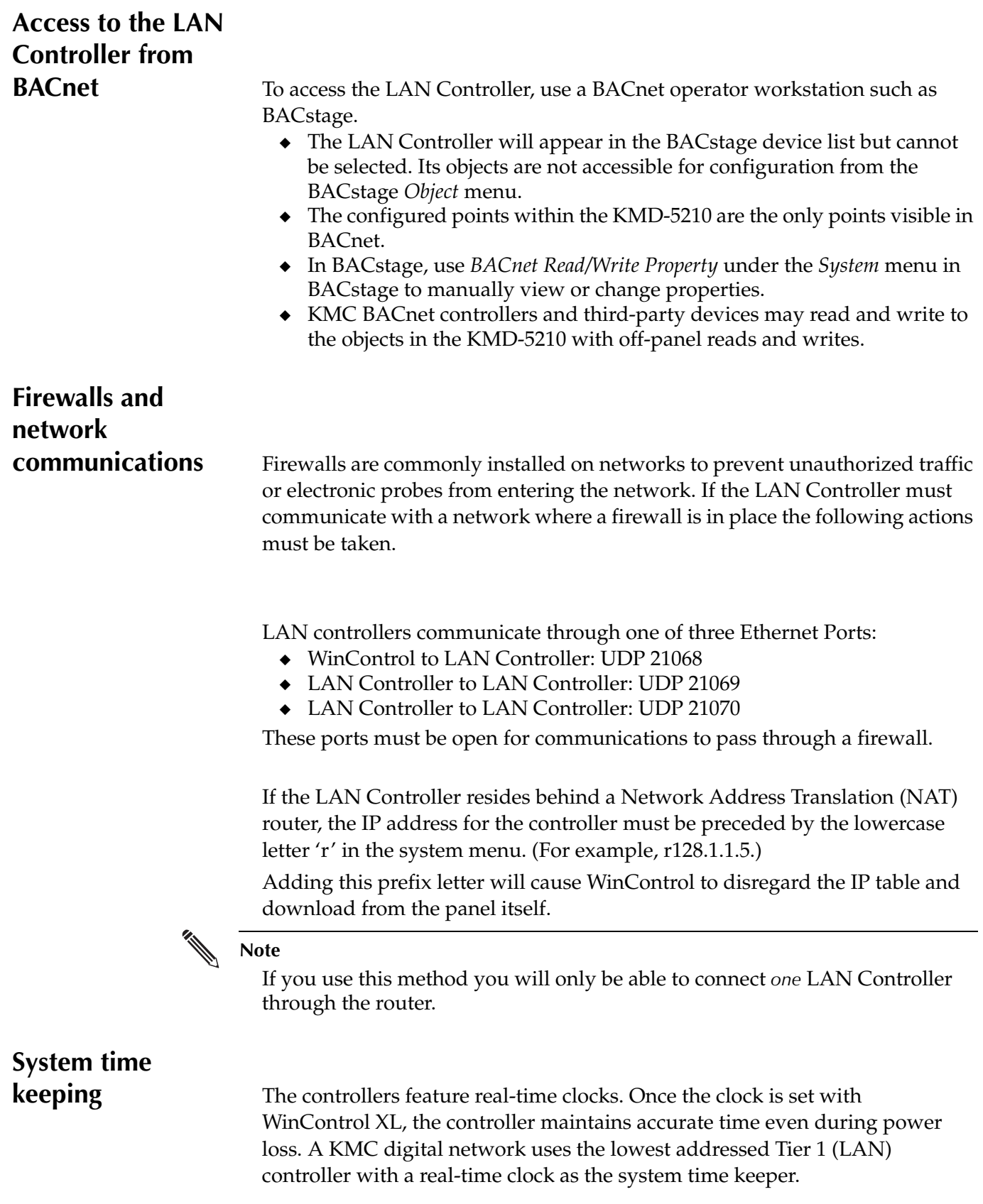